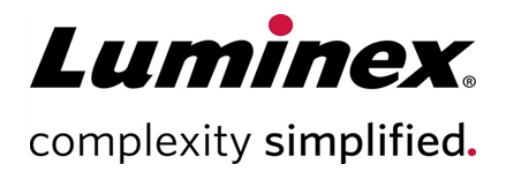

## SYNCT™ Software Installation Instructions (Instrucctiones de instalación del software SYNCT™ )

Soporte Técnico Teléfono: 512-381-4397 Llamadas en Norteamérica sin cargo: 1-877-785-2323 Llamadas internacionales sin cargo: + 800-2939-4959 Correo electrónico: *support@luminexcorp.com www.luminexcorp.com*

> Luminex Corporation 12212 Technology Blvd. Austin, Texas 78727 EE. UU.

 $\bullet\bullet\bullet$ 

89-30000-00-659 Rev B 09/2020 Versión del software: 1.1u2 Translated from English document 89-30000-00-611 Rev B

# Índice

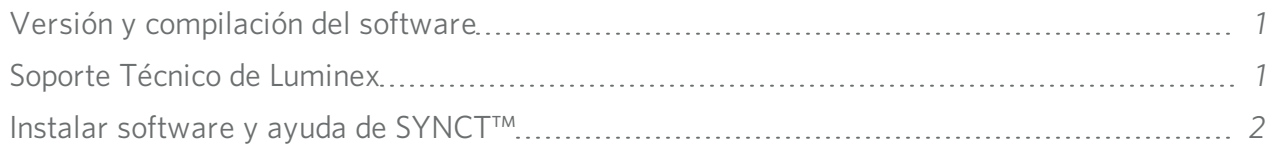

## <span id="page-2-0"></span>Versión y compilación del software

#### Tabla 1. Información del software

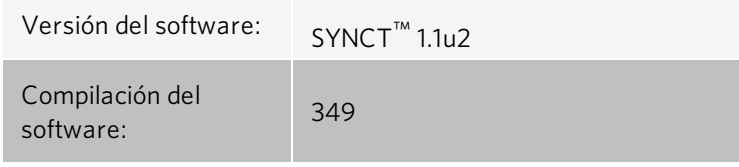

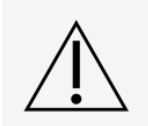

Para garantizar que la transferencia de datos al sistema o desde este sea segura, conéctese exclusivamente mediante una red segura.

NOTA: Consulte las notas de la versión de *SYNCT™ 1.1u2* para obtener información sobre los problemas conocidos de la instalación de SYNCT.

### <span id="page-2-1"></span>Soporte Técnico de Luminex

Si desea ponerse en contacto por teléfono con el Soporte Técnico de Luminex en EE. UU. y Canadá: 1-877-785-2323 Para ponerse en contacto por teléfono desde fuera de EE. UU. y Canadá: +1 512-381-4397

Internacional: + 800-2939-4959

Fax: 512-219-5114

Correo electrónico: *[support@luminexcorp.com](mailto:support@luminexcorp.com)*

Encontrará información adicional en el sitio web. Puede buscar el tema deseado o navegar por los menús. También puede consultar la sección de preguntas frecuentes (FAQ) del sitio web. Escriba *[http://www.luminexcorp.com](http://www.luminexcorp.com/)* en la barra de direcciones de su navegador.

Este manual se puede actualizar periódicamente. Para asegurarse de que dispone de una versión actualizada, póngase en contacto con el Soporte Técnico.

## <span id="page-3-0"></span>Instalar software y ayuda de SYNCT™

NOTA: Para poder consultar las notas de la versión, debe haber instalado un lector de PDF.

NOTA: Antes de insertar el dispositivo USB de SYNCT<sup>™</sup> 1.1u2, asegúrese de que no hay ninguna aplicación en ejecución. Realice una copia de seguridad de Windows® del sistema y archive los datos de las aplicaciones fundamentales antes de la instalación. Consulte las instrucciones correspondientes en el *Manual del usuario del software SYNCT™*.

NOTA: Si está llevando a cabo la instalación en un ordenador con Windows 8 o Windows 10 que no dispone de una conexión a Internet, consulte el archivo Léame que se encuentra en el USB.

NOTA: El usuario debe haber iniciado sesión en Windows<sup>®</sup> como administrador con privilegios completos de instalación para poder continuar.

- 1. Inserte el dispositivo USB de SYNCT 1.1u2. Si la ventana de LuminexSYNCT no se abre, diríjase al dispositivo USB y ejecute la aplicación  $\left| \cdot \right|$  SYNCTSet-Up para iniciar la instalación.
	- a. Podría aparecer el cuadro de diálogo User Account Control (Control de cuentas de usuario) con el mensaje Do you want to allow... changes to this computer? (¿Desea permitir... cambios en este ordenador?). Haga clic en Yes (Sí) para continuar.
	- b. Puede aparecer un cuadro de diálogo con el texto siguiente: Active content can harm your computer or disclose personal information. Are you sure that you want to allow CDs to run active content on your computer? (El contenido activo puede dañar su ordenador o revelar información personal. ¿Está seguro de que desea permitir que los CD ejecuten contenido activo en su ordenador?). Haga clic en Yes (Sí) para continuar.
	- c. Podría aparecer una ventana de configuración de Internet Explorer<sup>®</sup>. Seleccione Don't use recommended settings (No usar la configuración recomendada) y haga clic en OK (Aceptar).

NOTA: Se abrirá la ventana de configuración de LuminexSYNCT con los siguientes enlaces:

• Release Notes (Notas de la versión): haga clic en esta opción para ver el documento de notas de la versión, que incluye información de contacto, notas de la instalación e información sobre las características y las mejoras. Las notas de la versión no se muestran si no hay instalado ningún lector de PDF.

> NOTA: Si está usando Windows 10, puede ver las notas de la versión si abre el archivo README.pdf en el USB SYNCT 1.1u2 mediante Microsoft Edge.

• Installation Instructions (Instrucciones de instalación): haga clic en esta opción para ver las instrucciones de instalación (este documento). Las instrucciones de instalación no se muestran si no hay instalado ningún lector de PDF.

> NOTA: Si está usando Windows 10, puede ver las notas de la versión si abre el archivo Install.pdf en el USB SYNCT 1.1u2 mediante Microsoft Edge.

- Training (Formación): haga clic en esta opción para abrir un enlace al sitio web de formación de Luminex, donde podrá acceder a formación basada en Web e inscribirse en cursos presenciales. Esta opción no se muestra si realiza la instalación en un ordenador que no esté conectado a Internet.
- Support (Soporte): haga clic en esta opción para abrir la página de soporte de Luminex<sup>®</sup>, donde encontrará enlaces a formación, soporte técnico y servicio in situ. Esta opción no se muestra si realiza la instalación en un ordenador que no esté conectado a Internet.
- . Install SYNCT Software& Help (Instalar software y ayuda de SYNCT): haga clic en esta opción para instalar el software SYNCT y el manual del usuario de este (consulte las instrucciones detalladas más adelante para su configuración específica).
- . Install SYNCT Help (Instalar ayuda de SYNCT): haga clic en esta opción para instalar solo el manual del usuario del software.
- La configuración del programa de instalación puede tardar varios minutos. No haga clic en **Install** SYNCT<sup>™</sup> (Instalar SYNCT) más de una vez, ya que podrían abrirse varios programas de instalación.
- 2. Haga clic en Install SYNCT Software & Help (Instalar software y ayuda de SYNCT) para comenzar la instalación de SYNCT™ Software y del manual del usuario del software.
- 3. Se abrirá un cuadro de diálogo donde se le pedirá que siga unos pasos a fin de preparar el ordenador antes de instalar SYNCT. Haga clic en Yes (Sí) para continuar instalando SYNCT.

NOTA: La configuración del programa de instalación puede tardar varios minutos. No haga clic en Install SYNCT Software & Help (Instalar software y ayuda de SYNCT) más de una vez, ya que podrían abrirse varios programas de instalación.

NOTA: Según la configuración de su sistema, podrían aparecer varios cuadros de diálogo de advertencia y seguridad. Seleccione la respuesta pertinente en estos cuadros de diálogo para continuar con la descarga del software SYNCT.

- 4. Se muestra el cuadro de diálogo Luminex SYNCT InstallShield Wizard (Asistente InstallShield de Luminex SYNCT). Si el ordenador no cumple todos los requisitos necesarios para ejecutar SYNCT, se le pedirá que instale los componentes que falten. Si el ordenador cuenta con todos los componentes necesarios instalados, InstallShield irá al paso siguiente. Si el ordenador no cumple los requisitos de la aplicación, siga este procedimiento:
	- a. Haga clic en Install (Instalar) y espere a que se instalen los componentes necesarios.
	- b. Durante la instalación de .NET Framework y SQL Server Express, pueden producirse las siguientes situaciones:
		- i. El programa de instalación puede solicitar que se cierre Intel<sup>®</sup> Management and Security Status. Haga clic en Yes (Sí) para continuar.
		- ii. El programa de instalación puede solicitar que se reinicie el ordenador. Haga clic en Yes (Sí) para reiniciar Windows.

iii. Después de que el ordenador se haya reiniciado, espere a que se muestre el Asistente InstallShield. Si no

se abre, diríjase al dispositivo USB y ejecute la aplicación SYNCTSet-Up para iniciar el programa de instalación.

NOTA: Estos pasos pueden no aplicarse a todas las instalaciones, o podrían repetirse para cada componente que falte (.NET Framework y SQL Server Express).

- 5. Se abrirá el cuadro de diálogo Welcome to the InstallShield Wizard for Luminex SYNCT (Bienvenido al Asistente InstallShield de Luminex SYNCT). Haga clic en Next (Siguiente) para continuar.
- 6. Se abrirá el cuadro de diálogo License Agreement (Acuerdo de licencia). Desplácese hacia abajo para leer el End-User License Agreement for Luminex<sup>®</sup> Software (Acuerdo de licencia de usuario final del software de Luminex<sup>®</sup>) o haga clic en el botón Print (Imprimir) para imprimir el acuerdo de licencia. Seleccione laccept the terms in the license agreement (Acepto los términos del acuerdo de licencia) y haga clic en Next (Siguiente) para continuar.
- 7. Se abrirá el cuadro de diálogo Setup Type (Tipo de instalación). Seleccione Typical (Típica) para efectuar la instalación sin el módulo NxTAG. Seleccione Custom (Personalizada) para efectuar la instalación con el módulo NxTAG. Haga clic en Next (Siguiente) para continuar.
	- a. Si selecciona Custom (Personalizada), se abrirá el cuadro de diálogo Custom Setup (Instalación personalizada). Haga clic para resaltar la opción NxTAG Module Add-on (Complemento del módulo NxTAG). Haga clic en la flecha desplegable y seleccione This feature, and all subfeatures, will be installed on local hard drive. (Esta característica y todas las subcaracterísticas se instalarán en el disco duro local.). Haga clic en Next (Siguiente).
	- b. Se abrirá el cuadro de diálogo DatabaseServer (Servidor de base de datos). No cambie los valores predeterminados de esta pantalla. Haga clic en **Next** (Siguiente) para continuar.
- 8. Se abrirá el cuadro de diálogo Ready to Install the Program (Instalación del programa preparada). Haga clic en Install (Instalar) y espere a que el programa de instalación termine de instalar el software SYNCT. Esto puede llevar varios minutos.
- 9. Se abrirá el cuadro de diálogo InstallShield Wizard Completed (Asistente InstallShield completado). Haga clic en Finish (Terminar).
- 10. Se abrirá el cuadro de diálogo LuminexSYNCTInstaller Information (Información del programa de instalación de Luminex SYNCT). Haga clic en Yes (Sí) para reiniciar el ordenador de inmediato o en No para reiniciarlo más tarde.

#### Actualizar de SYNCT™ 1.0 o SYNCT™ 1.1u1 a SYNCT™ 1.1u2

NOTA: El programa de instalación de SYNCT<sup>™</sup> 1.1u2 realizará una actualización para poner al día el software. Esta acción es permanente y no se puede deshacer. Si desea conservar la versión actual del software SYNCT, no instale SYNCT 1.1u2 en el mismo ordenador.

NOTA: Al actualizar de SYNCT 1.0 o SYNCT 1.1u1 a SYNCT 1.1u2 se actualizará el módulo NxTAG® automáticamente.

- 1. Diríjase al dispositivo USB y ejecute la aplicación San Stander-Up. Pueden aparecer los siguientes cuadros de diálogo de advertencia.
	- a. Podría aparecer el cuadro de diálogo User Account Control (Control de cuentas de usuario) con el mensaje Do you want to allow... changes to this computer? (¿Desea permitir... cambios en este ordenador?). Haga clic en Yes (Sí) para continuar.
	- b. Puede aparecer un cuadro de diálogo con el texto siguiente: Active content can harm your computer or disclose personal information. Are you sure that you want to allow CDs to run active content on your computer? (El contenido activo puede dañar su ordenador o revelar información personal. ¿Está seguro de que desea permitir que los CD ejecuten contenido activo en su ordenador?). Haga clic en Yes (Sí) para continuar.
- c. Podría aparecer una ventana de configuración de Internet Explorer<sup>®</sup>. Seleccione Don't use recommended settings (No usar la configuración recomendada) y haga clic en **OK** (Aceptar).
- 2. Haga clic en Install SYNCT Software & Help (Instalar software y ayuda de SYNCT) para comenzar la instalación de SYNCT y del manual del usuario del software.
- 3. Se mostrará un cuadro de diálogo **Warning** (Advertencia) solicitando que siga los pasos para preparar su ordenador antes de la instalación de SYNCT. Haga clic en Yes (Sí) para continuar instalando SYNCT.

NOTA: La configuración del programa de instalación puede tardar varios minutos. No haga clic en Install SYNCT (Instalar SYNCT) más de una vez, ya que podrían abrirse varios programas de instalación.

- 4. Se muestra el cuadro de diálogo de InstallShield Wizard (Asistente de instalación) con el mensaje "*This setup will perform an upgrade of 'Luminex SYNCT'. Do you want to continue?*" (Este programa realizará una actualización de Luminex SYNCT. ¿Desea continuar?). Haga clic en Yes (Sí) para continuar.
- 5. Se muestra el cuadro de diálogo de Luminex SYNCT InstallShield Wizard (Asistente de instalación) con el mensaje "Luminex SYNCT requires the following items to be installed on your computer. Click Install to begin installing these *requirements.*" (Luminex SYNCT requiere que los siguientes componentes estén instalados en su ordenador. Haga clic en Instalar para instalar estos requisitos.) Haga clic en **Install** (Instalar). Esto puede llevar varios minutos.
- 6. Se muestra el cuadro de diálogo de Luminex SYNCT InstallShield Wizard (Asistente de instalación) con el mensaje "The installation of Luminex SYNCT requires a reboot. Click Yes to restart now or No if you plan to restart later." (La instalación de Luminex SYNCT requiere reiniciar. Haga clic en Sí para reiniciar ahora o en No si tiene la intención de reiniciar más adelante.). Haga clic en Yes (Sí).
- 7. Cuando el ordenador se reinicie, se mostrará el cuadro de diálogo User Account Control (Control de cuentas de usuario) solicitando permiso para realizar cambios en el ordenador. Haga clic en Yes (Sí).
- 8. Se muestra el cuadro de diálogo de Luminex SYNCT InstallShield Wizard (Asistente de instalación) con el mensaje "*This setup will perform an upgrade of 'Luminex SYNCT'. Do you want to continue?*" (Este programa realizará una actualización de 'Luminex SYNCT'. ¿Desea continuar?). Haga clic en Yes (Sí).
- 9. Se muestra el cuadro de diálogo de Luminex SYNCT InstallShield Wizard (Asistente de instalación) con el mensaje "The InstallShield(R) Wizard will complete the installation of Luminex SYNCT on your computer. To continue, click *Next.*" (El Asistente InstallShield realizará la instalación de Luminex SYNCT en su ordenador. Para continuar, haga clic en Siguiente). Haga clic en Next (Siguiente).
- 10. Se muestra el cuadro de diálogo de Luminex SYNCT InstallShield Wizard Files in Use (Archivos en uso del asistente de instalación). Seleccione **Automatically close and attempt to restart applications** (Cerrar e intentar reiniciar las aplicaciones automáticamente). Haga clic en OK (Aceptar). Esto puede llevar varios minutos.
- 11. Se abrirá el cuadro de diálogo InstallShield Wizard Completed (Asistente InstallShield completado). Haga clic en Finish (Terminar).
- 12. Se abrirá el cuadro de diálogo Luminex SYNCT Installer Information (Información del programa de instalación de Luminex SYNCT). Haga clic en Yes (Sí) para reiniciar el ordenador de inmediato o en No para reiniciarlo más tarde.

#### Instalar el módulo NxTAG® en SYNCT™ Software por primera vez

Si el software SYNCT<sup>™</sup> ya está instalado en el ordenador, siga estos pasos para instalar el módulo NxTAG®:

- 1. Diríjase al dispositivo USB y ejecute la aplicación **COVICTSet-Up**.
	- a. Podría aparecer el cuadro de diálogo User Account Control (Control de cuentas de usuario) con el mensaje Do you want to allow... changes to this computer? (¿Desea permitir... cambios en este ordenador?). Haga clic en Yes (Sí) para continuar.
- b. Puede aparecer un cuadro de diálogo con el texto siguiente: Active content can harm your computer or disclose personal information. Are you sure that you want to allow CDs to run active content on your computer? (El contenido activo puede dañar su ordenador o revelar información personal. ¿Está seguro de que desea permitir que los CD ejecuten contenido activo en su ordenador?). Haga clic en Yes (Sí) para continuar.
- c. Podría aparecer una ventana de configuración. Seleccione Don't use recommended settings (No usar la configuración recomendada) y haga clic en OK (Aceptar).
- 2. Haga clic en Install SYNCT Software  $\&$  Help (Instalar software y ayuda de SYNCT).
- 3. Se abrirá un cuadro de diálogo donde se le pedirá que siga unos pasos a fin de preparar el ordenador antes de instalar SYNCT. Haga clic en Yes (Sí) para continuar instalando SYNCT.
- 4. Se abrirá el cuadro de diálogo Welcome to the InstallShield Wizard for Luminex SYNCT (Bienvenido al Asistente InstallShield de Luminex SYNCT). Haga clic en Next (Siguiente) para continuar.
- 5. Se abrirá el cuadro de diálogo **Program Maintenance** (Mantenimiento del programa). Haga clic en **Modify** (Modificar). Haga clic en **Next** (Siguiente).
- 6. Haga clic para resaltar el complemento del módulo NxTAG y luego seleccione This feature, and all subfeatures, will be installed on local hard drive (Esta característica y todas las subcaracterísticas se instalarán en el disco duro local) en el menú desplegable. Haga clic en Next (Siguiente).
- 7. Se abrirá el cuadro de diálogo **Database Server** (Servidor de base de datos). No cambie los valores predeterminados de esta pantalla. Haga clic en Next (Siguiente) para continuar.
- 8. Se abrirá el cuadro de diálogo Ready to Modify the Program (Modificación del programa preparada). Haga clic en Install (Instalar).
- 9. Se abrirá el cuadro de diálogo InstallShield Wizard Completed (Asistente InstallShield completado). Haga clic en Finish (Terminar).

#### Instalar los archivos de ayuda de SYNCT™ 1.1u2

Las instrucciones siguientes se pueden usar para instalar los archivos de ayuda de SYNCT™ en un ordenador donde aún no se haya instalado SYNCT.

- Diríjase al dispositivo USB y ejecute la aplicación **F**. SYNCTSet-Up. Puede aparecer uno de los siguientes cuadros de diálogo de advertencia.
	- a. Podría aparecer el cuadro de diálogo User Account Control (Control de cuentas de usuario) con el mensaje Do you want to allow... changes to this computer? (¿Desea permitir... cambios en este ordenador?). Haga clic en Yes (Sí) para continuar.
	- b. Puede aparecer un cuadro de diálogo con el texto siguiente: Active content can harm your computer or disclose personal information. Are you sure that you want to allow CDs to run active content on your computer? (El contenido activo puede dañar su ordenador o revelar información personal. ¿Está seguro de que desea permitir que los CD ejecuten contenido activo en su ordenador?). Haga clic en Yes (Sí) para continuar.
	- c. Podría aparecer una ventana de configuración de Internet Explorer<sup>®</sup>. Seleccione **Don't use recommended** settings (No usar la configuración recomendada) y haga clic en OK (Aceptar).
- 2. Haga clic en Install SYNCT Help (Instalar ayuda de SYNCT) para comenzar la instalación del manual del usuario del software SYNCT.
- 3. Puede que aparezca un cuadro de diálogo Security Warning, donde se le pedirá su autorización para permitir que el Unknown Publisher (Editor desconocido) de Luminex SYNCT Help Installer.exe efectúe cambios en el ordenador. Haga clic en Run (Ejecutar) para continuar. Windows puede tardar varios minutos en iniciar el programa de instalación.

NOTA: Este paso puede no aplicarse a todas las instalaciones.

- 4. Se abrirá una Security Warning (Advertencia de seguridad) donde se le preguntará si desea realizar la acción Run (Ejecutar). Haga clic en Run (Ejecutar) para continuar.
- 5. Puede que aparezca un cuadro de diálogo **Security Warning** (Advertencia de seguridad), donde se le pedirá su autorización para ejecutar el software Luminex SYNCT Help Installer. Haga clic en Run (Ejecutar) para continuar. Windows puede tardar varios minutos en iniciar el programa de instalación.

NOTA: Este paso puede no aplicarse a todas las instalaciones.

- 6. Se muestra el cuadro de diálogo Welcome to the InstallShield Wizard for Luminex SYNCT Help Installer (IVD) (Bienvenido al Asistente InstallShield del programa de instalación de la ayuda de Luminex SYNCT (IVD)). Haga clic en Next (Siguiente) para continuar.
	- a. Si ve un cuadro de diálogo de **Program Maintenance** (Mantenimiento del programa) que le solicita seleccionar Modify (Modificar), Repair (Reparar) o Remove (Quitar), esto significa que los archivos de Ayuda ya están instalados en su ordenador y no necesita realizar este procedimiento. Haga clic en Cancel (Cancelar).
	- b. Aparecerá el cuadro de diálogo de Luminex SYNCT Help Installer (IVD) que le preguntará si you want to cancel Luminex SYNCT Help Installer (VD) installation?(desea cancelar la instalación de Luminex SYNCT Help Installer (VD)?) Haga clic en Yes (Sí).
	- c. Haga clic en Finish (Terminar) en el cuadro de diálogo InstallShield Wizard Completed (Ha finalizado el asistente de InstallShield).
- 7. Se abrirá el cuadro de diálogo Ready to Install the Program (Instalación del programa preparada). Haga clic en Install (Instalar) y espere a que el programa de instalación termine de instalar el software SYNCT. Esto puede llevar varios minutos.
- 8. Haga clic en Finish (Terminar) en el cuadro de diálogo InstallShield Wizard Completed (Ha finalizado el asistente de InstallShield).

#### Desinstalar el software SYNCT™

- 1. Cierre todos los programas abiertos.
- 2. Abra el Control Panel (Panel de control) y seleccione Programs > Programs and Features (Programas > Programas y características).
- 3. En la ventana Programs and Features (Programas y características), seleccione Luminex SYNCT y después haga clic en Uninstall (Desinstalar).
- 4. Puede mostrarse un cuadro de diálogo de Programs and Features (Programas y características) preguntándole *Are you sure you want to uninstall Luminex SYNCT?* (¿Está seguro de que quiere desinstalar SYNCT?); haga clic en Yes (Sí).
	- a. Si utiliza Windows® 10, puede aparecer un cuadro de diálogo que le pregunta *Do you want to allow this app to make changes to your device?* (¿Desea permitir que esta aplicación haga cambios en su dispositivo?). Haga clic en Yes (Sí).
- 5. Puede mostrarse un cuadro de diálogo de Luminex SYNCT con una lista de aplicaciones que deben cerrarse antes de continuar. Seleccione el botón de la opción Automatically close applications and attempt to restart them after setup is complete (Cerrar automáticamente las aplicaciones e intentar reiniciarlas al finalizar la instalación). Haga clic en OK (Aceptar).
- 6. Se muestra el cuadro de diálogo User Account Control (Control de cuentas de usuario) solicitando permiso para realizar cambios en el ordenador. Haga clic en Yes (Sí).

#### Verificar o modificar el tema de Windows y los ajustes de escala de PPP en Windows 7

Si tiene problemas con la interfaz del usuario, compruebe que los ajustes de escala de PPP y de tema de su ordenador son los correctos llevando a cabo lo siguiente.

- 1. Para verificar o establecer el tema de Windows 7, cierre todos los programas abiertos, haga clic con el botón derecho en el Escritorio y seleccione Personalize (Personalizar).
- 2. En la ventana Change the visuals and sounds on your computer (Cambiar el aspecto y los sonidos del equipo), seleccione el tema de Windows 7 incluido en la sección Aero Themes. El tema se aplicará automáticamente.
- 3. Para verificar o modificar la escala de PPP, haga clic en Display (Mostrar) en la esquina inferior izquierda.
	- a. Si el botón de la opción Smaller 100% (default) (Más pequeño 100% (predeterminado)) está seleccionado, cierre la ventana Display. No se requiere ninguna acción adicional.
	- b. Si el botón de la opción Smaller 100% (default)(Más pequeño 100% (predeterminado)) está seleccionado, selecciónelo y haga clic en Apply (Aplicar). Si se muestra un mensaje de cierre de sesión de Microsoft Windows, haga clic en Log off now (Cerrar sesión ahora). Tras el inicio de sesión, la configuración surtirá efecto.

#### Verificar o modificar el tema de Windows y los ajustes de escala de PPP en Windows 8.1

Si tiene problemas con la interfaz del usuario, compruebe que los ajustes de escala de PPP y de tema de su ordenador son los correctos llevando a cabo lo siguiente.

- 1. Para verificar o establecer el tema de Windows 8, cierre todos los programas abiertos, haga clic con el botón derecho en el Escritorio y seleccione Personalize (Personalizar).
- 2. En la ventana Personalization (Personalización), seleccione el tema de Windows incluido en la sección de Windows Default Themes (Temas predeterminados de Windows). El tema se aplicará automáticamente.
- 3. Para verificar o modificar la escala de PPP, haga clic en Display (Mostrar) en la esquina inferior izquierda de la pantalla Personalization (Personalización).
	- a. En el apartado Change the size of all items (Cambiar el tamaño de todos los elementos) asegúrese de que el control deslizante está situado en el extremo izquierdo junto a las palabras "Más pequeño". Si el control deslizante no está situado en el extremo izquierdo, muévalo hasta la posición correcta y haga clic en Apply (Aplicar).
	- b. Puede ser necesario cerrar la ventana, cerrar sesión y volver a iniciar sesión para que la configuración surta efecto.

#### Verificar o cambiar la configuración de escala y diseño de Windows en Windows® 10

Si tiene problemas con la interfaz del usuario, compruebe que la configuración de "Escala y diseño" de su ordenador es la correcta llevando a cabo lo siguiente.

- 1. Cierre todos los programas abiertos, haga clic con el botón derecho en el escritorio y seleccione Display Settings (Mostrar con-figuración).
- 2. En la ventana Display (Mostrar), en Scale and layout (Escala y diseño), asegúrese de que está seleccionada la opción 100%. Si no es el ajuste actual, seleccione 100% en el menú desplegable para aplicar la configuración.

NOTA: Puede ser necesario cerrar la ventana, cerrar sesión y volver a iniciar sesión para que la configuración surta efecto.

© 2016 - 2020 Luminex Corporation. Todos los derechos reservados. Ninguna parte de esta publicación se puede reproducir, transmitir ni transcribir en ningún idioma ni lenguaje informático, ni traducirse a estos, de ninguna forma ni por ningún tipo de medio sin previo consentimiento explícito y por escrito de Luminex Corporation.

Luminex Corporation (Luminex) se reserva el derecho de modificar sus productos y servicios en cualquier momento. Se enviarán notificaciones a los usuarios finales en relación con las modificaciones que afecten al uso, al funcionamiento o a la seguridad y efectividad del dispositivo. Toda modificación del dispositivo se llevará a cabo conforme a los requisitos normativos vigentes. Luminex no asume responsabilidad alguna por cualesquiera daños que se pudieran derivar de la aplicación no ajustada a las especificaciones o del uso indebido de esta información.

Luminex, y NxTAG son marcas comerciales de Luminex Corporation registradas en EE. UU. y otros países. SYNCT es una marca comercial de Luminex Corporation.

Las demás marcas comerciales son marcas comerciales de sus respectivas compañías.

Este producto, su uso o los procesos aplicados para su elaboración están cubiertos, en su totalidad o en parte, por una o más de las patentes detalladas en la siguiente página: *[www.luminexcorp.com/patents](http://www.luminexcorp.com/patents)*.